## 結合申報暨聯合行為申請 線上填報系統

## 帳號申請操作手冊 V 1.0

公平交易委員會

109 年 1 月 2 日

一、基本說明:

 本系統帳號申請手冊主要提供業者辦理結合申報暨聯合 行為申請,辦理帳號申請或忘記密碼時之畫面及操作方式, 及填寫欄位資料時應注意之正確格式。

 任何一個申報(請)案須申請一個帳號使用,一個帳申 請成功後,將由系統自動分配一個案件編號作為識別用,因 此同一申請者有新案件仍須再申請新帳號使用,不能沿用舊 帳號。

 本手冊並不包含任何有關申報(請)書資料上傳操作流 程,若有需相關資料,請於完成帳號申請後,登入本系統, 點選右上方 [手冊下載],下載申報(請)書上傳操作手冊 參閱。

二、申請帳號:

1.系統登入畫面

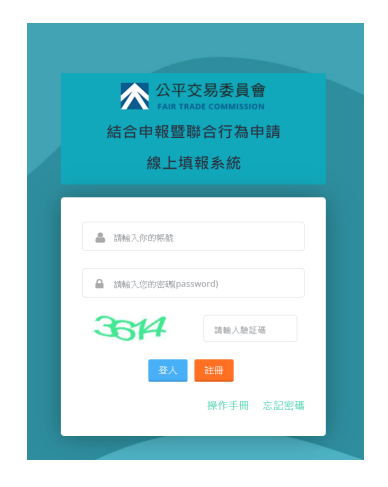

- 點選[註冊]進入註冊資料填寫畫面
- 點選[操作手冊]可載本操作手冊

## 2.註冊畫面

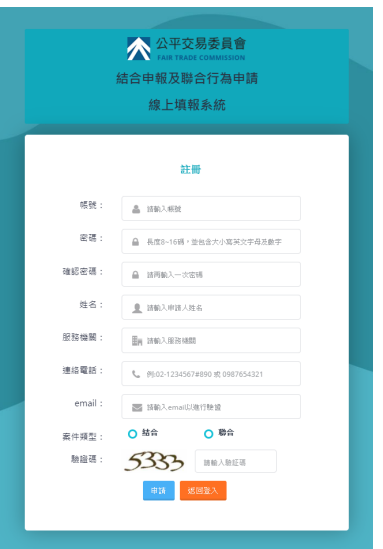

 請依序填寫註冊所需基本資料,填寫 完後按[申請]

注意事項:

- 1. 密碼:8-16 碼,須含大小寫字母 及數字。
- 2. Email 須為確實可收到信
- 3. 選擇結合或聯合,申請後無法變 更。
- 4. 若放棄註冊請選[返回登入]

3.確認畫面

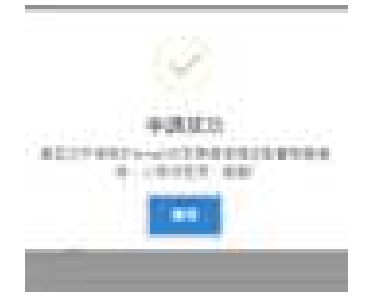

 按[申請]後系統會自動發送一封確 認信到登記之電子郵件信箱。

4.確認信

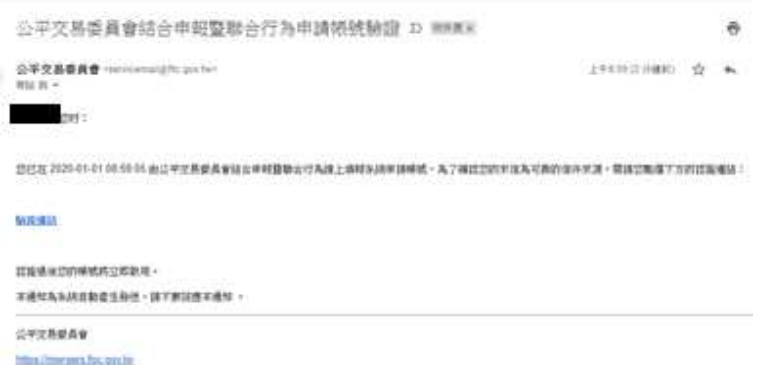

 請開啟登記之電子郵件信箱收件匣,打開由公平會電子郵件帳號 (servicemail@ftc.gov.tw)寄出的[公平交易委員會結合申報暨 聯合行為申請申請帳號驗證]信件,點選[驗證連結]後即可完成 申請號,會回到主畫面。

5.回主畫面

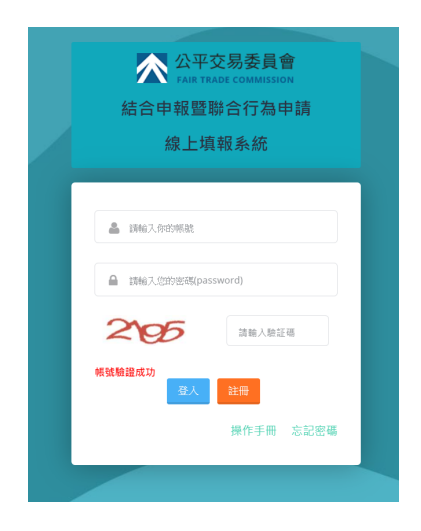

● 主畫面會顯示 帳號驗證成功 , 即完 成註冊。

三、忘記密碼:

1.系統登入畫面

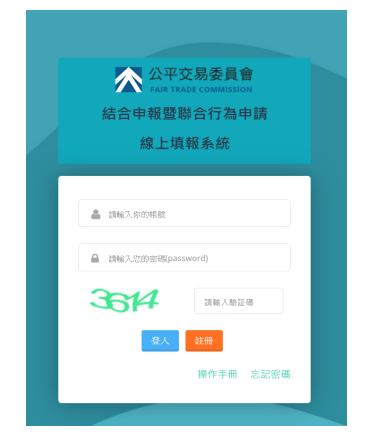

點選[忘記密碼]進入忘記密碼畫面

2. 忘記密碼畫面

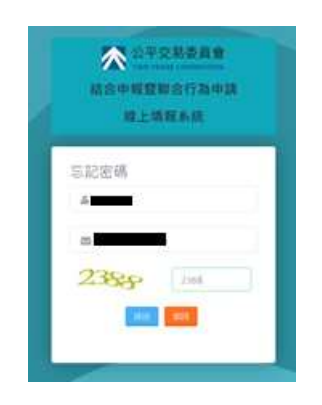

- 請填寫帳號及 Email 資料,填寫完後 按[送出]後系統會自動發送一封確 認信到登記之電子郵件信箱。 注意事項:
	- 1. 帳號須為已存在帳號。
	- 2. Email 須為確實可收到系統自動 發出之信件。

3.確認信

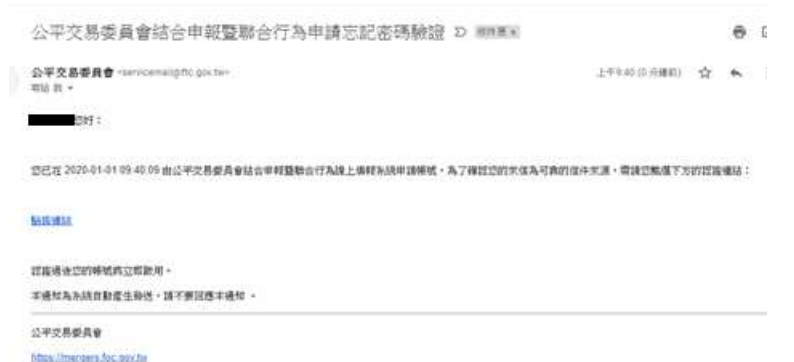

 請開啟登記之電子郵件信箱收件匣,打開由公平會電子郵件帳號 (servicemail@ftc.gov.tw)寄出的[公平交易委員會結合申報暨 聯合行為申請忘記密碼驗證]信件,點選[驗證連結]後即可進入 更新密碼。

4.更新密碼畫面

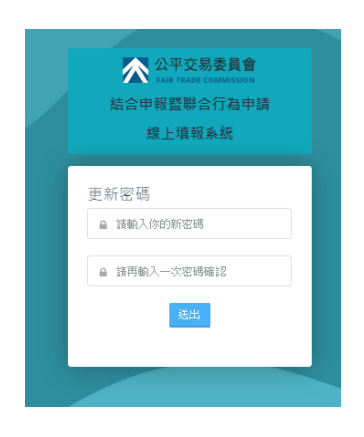

5.回主畫面

回到主畫面。 注意事項:

請填寫要更新的密碼後按[送出]會

- 1. 密碼:8-16 碼,須含大小寫字母 及數字。
- 2. 二欄密碼須相同。
- ▲ 公平交易委員會 結合申報暨聯合行為申請 線上填報系統 **▲ 請給入你的帳談**  $\triangle$  :Netters 4689 請給入換評価 密碼更新成功 註冊 操作手冊 忘記密
- 主畫面會顯示[密碼變更成功],即 完成密碼變更。